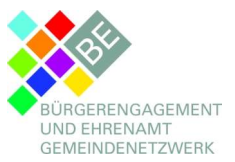

Anleitung für Ihr Online-Meeting mit Cisco Webex

- 1. Stellen Sie sicher, dass Ihr Computer, Tablet oder Smartphone über eine Kamera, ein Mikrofon und eine stabile Internetverbindung verfügt.
- 2. Klicken Sie auf den Ihnen zugesandten Webex-Meeting-Link. Sie gelangen zur Webseite von Webex. Sie haben nun zwei Möglichkeiten: Entweder Sie laden die App herunter oder Sie nehmen über Ihren Internet-Browser am Meeting teil.

Wir empfehlen den Beitritt über die Webex-App (am besten vorab herunterladen https://www.webex.com/downloads.html/) (Funktionen dargestellt ab Seite 2).

- 3. Nun melden Sie sich bitte bei Webex an. Hierfür nutzen Sie bitte Ihren Klarnamen (Nachname, Vorname) sowie die von Ihnen bei der Anmeldung angegebene E-Mailadresse. Verfügen Sie über ein Cisco-Konto, können Sie sich mit diesem Konto anmelden.
- 4. Nach Ihrer Anmeldung öffnet sich das Meeting-Fenster. Sie können nun dem Meeting beitreten. Sie werden gefragt, ob Sie dem Programm Zugriff auf Ihre Kamera und Ihr Mikrofon geben möchten. Bitte bestätigen Sie dies.

Wir bitten Sie aber, das Mikrofon während der Veranstaltung stummzuschalten und nur nach Aufforderung zu aktivieren.

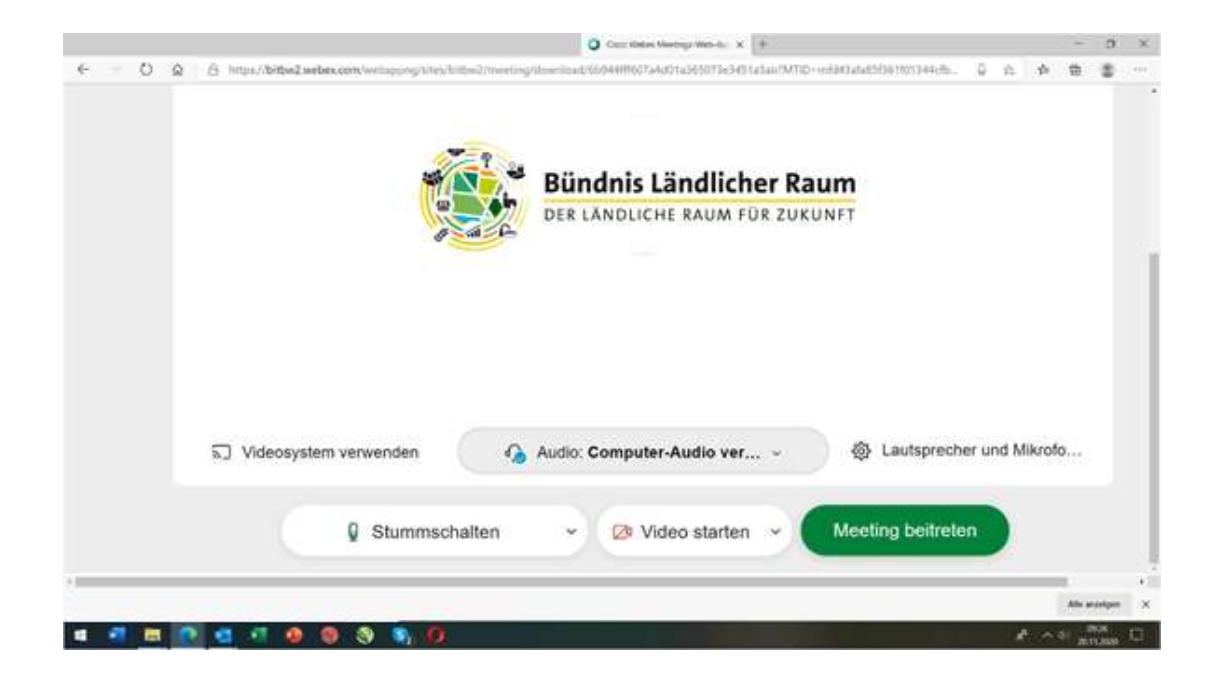

5. Jetzt gelangen Sie in das Meeting.

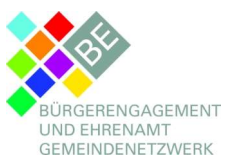

Anleitung für Ihr Online-Meeting mit Cisco Webex

## Teilnahme über die App

(hier stehen Ihnen mehr Funktionen zur Verfügung)

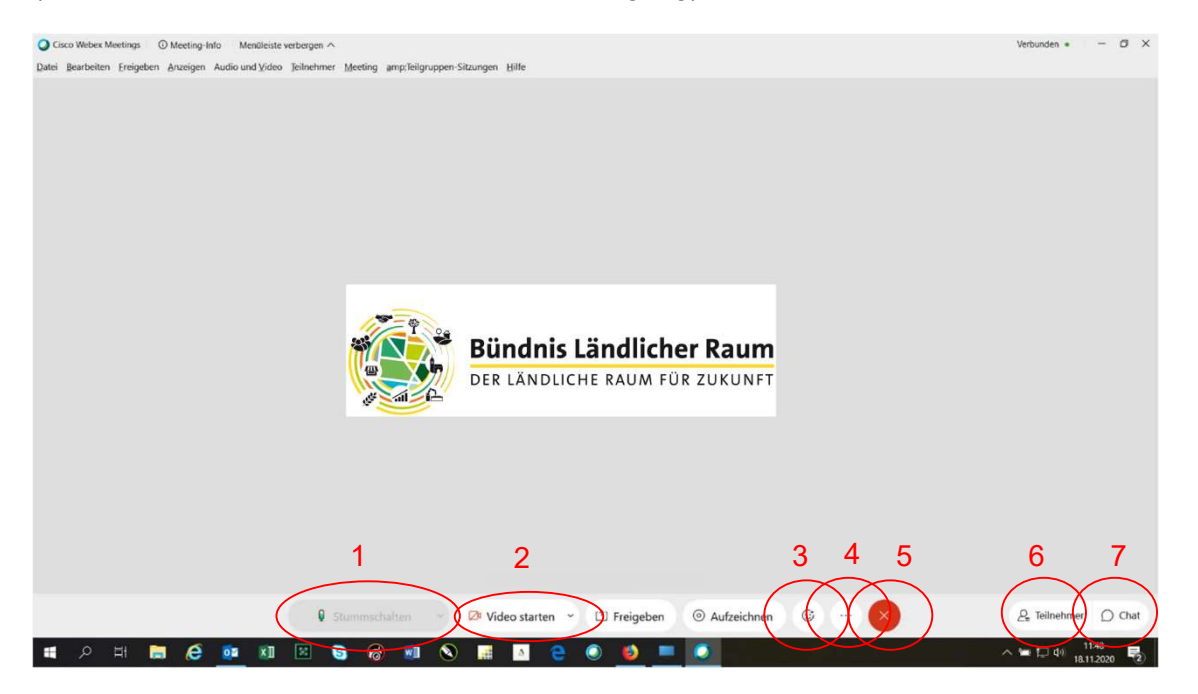

Erklärung der verwendeten Symbole von links nach rechts (rot umrandet)

- 1. Mikrofon: An/Aus Stummschalten erfolgt durch klicken auf das Symbol, es wird rot und "durchgestrichen", wenn es aus ist.
- 2. Video: An/Aus Video starten bzw. ausschalten erfolgt durch klicken auf das Symbol, es wird rot und "durchgestrichen", wenn es aus ist.
- 3.  $\binom{10}{2}$  wenn Sie dieses Symbol aufrufen haben Sie die Möglichkeit verschiedene "Reaktionen" anzuzeigen.
- 4. … : weitere Optionen, wie z.B. Audioeinstellungen, können gewählt werden
- 5. Rotes X : verlassen des Meetings
- 6. Teilnehmer: hier finden Sie die Übersicht zu den Teilnehmenden
- 7.  $\bigcirc$  Hiermit öffnen Sie den Chat: bitte richten Sie alle Fragen und Anmerkungen an Alle.

![](_page_2_Picture_0.jpeg)

## Anleitung für Ihr Online-Meeting mit Cisco Webex

![](_page_2_Picture_2.jpeg)

Rechts sehen Sie die Teilnehmerliste und den Chat darunter.

![](_page_2_Picture_57.jpeg)

Erklärung der verwendeten Symbole von links nach rechts (rot umrandet) 1. Anzeigen:

Damit können Sie z.B. Teilnehmer ohne Video ausblenden.

2. An dieser Stelle können Sie Ihre Bildschirmansicht (z.B. Größe der Präsentation oder Verteilung der Videoansichten) ändern.

![](_page_3_Picture_0.jpeg)

## Beitritt über den Browser

Hier sieht die Ansicht ähnlich aus, allerdings fehlt die obere Navigationsleiste und die Freigabefunktionen sind eingeschränkt. Sie können z.B. Ihren Bildschirm nicht mit andern teilen.

Die Liste der Teilnehmenden und der Chat lassen sich nicht gleichzeitig öffnen.

Audio und Videoeinstellungen lassen sich nur durch einen Klick auf die Pfeiltasten (rot umrandet) ändern.

![](_page_3_Picture_6.jpeg)

Weitere hilfreiche Tipps und Hilfestellungen finden Sie auf der Webseite von Webex unter folgendem Link: https://help.webex.com/de-de/8bzter/Cisco-Webex-Meetings-Video-Tutorials

Wir wünschen Ihnen eine erfolgreiche Veranstaltung!

Fachberatung Gemeindenetzwerk Bürgerschaftliches Engagement

www.gemeindenetzwerk-be.de